# **Beca de Servicios Educativos**

La Beca de servicios educativos apoya a un número ilimitado de alumnos en condiciones adversas, considerando su situación socioeconómica y su desempeño académico e implica la condonación de pago del 25% a 100%, no se requiere promedio.

El aspirante interesado en obtener la Beca deberá entregar la Solicitud y los documentos probatorios al realizar su inscripción al Curso Propedéutico:

- Comprobante de ingresos mensual.
- Comprobante de agua del semestre.
- Comprobante de luz del semestre.
- Copia de identificación de los dependientes económicos, en caso de ser menores de edad copia del acta de nacimiento.
- Documento oficial que compruebe que es hijo o nieto de comunero de su localidad.

Deberá esperar hasta conocer el % de asignación de beca otorgado por el H. Consejo Académico para realizar el pago del curso propedéutico .

El manual del trámite de Beca se encuentra en el siguiente link, en la parte inferior de la página , en el apartado de Becas:

*<http://www.umar.mx/ensenanza.html#ingreso>*

**Si requieres mayores** mayores **informes contáctenos** 

**Service Escondido Puerto Escondido** servesc@zicatela.umar.mx 01954 -5824990 ext. 324

servesc@zicatela.umar.mx **Puerto Ángel Puerto Ángel** servesc@angel.umar.mx 01958 -5843092 ext.118

**servesce Buatulco** 01958-5872561 ext. 210 **Huatulco** servesc@huatulco.umar.mx

servesca<br>**Oaxaca Oaxaca** [cecat\\_umar@hotmail.com](mailto:cecat_umar@hotmail.com) -5166806 y 1325330 01951 -1325330 cecation of Choinas SUNEO 01951 -5166806

## **[www.umar.mx](http://www.umar.mx/)**

# Universidad del Mar

**Registro en línea Examen de Selección 04 de Julio de 2018**

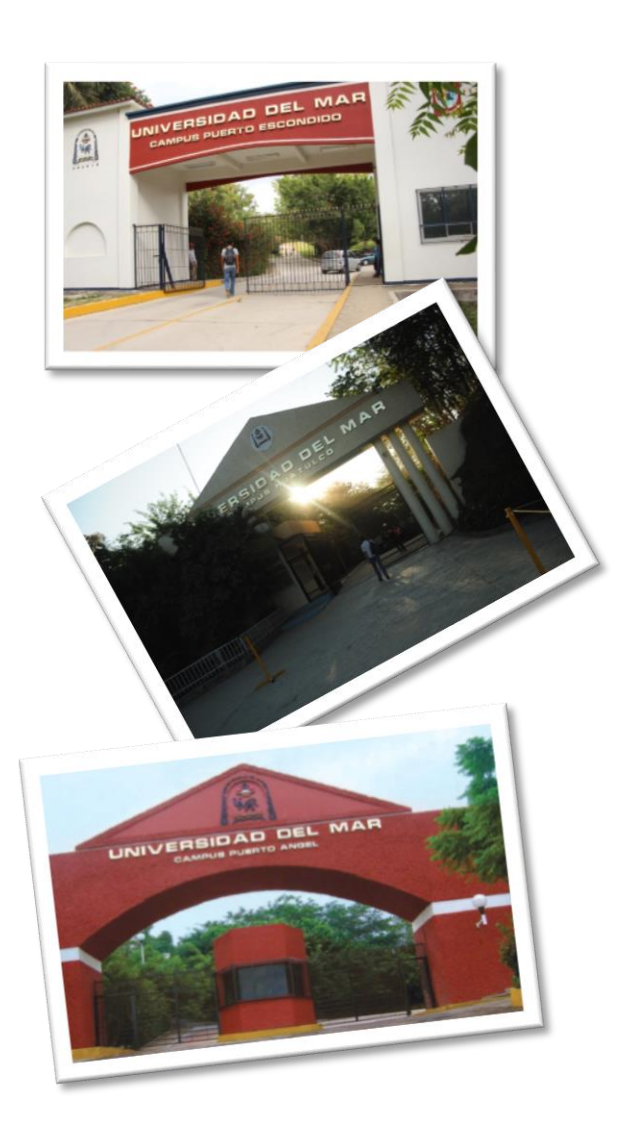

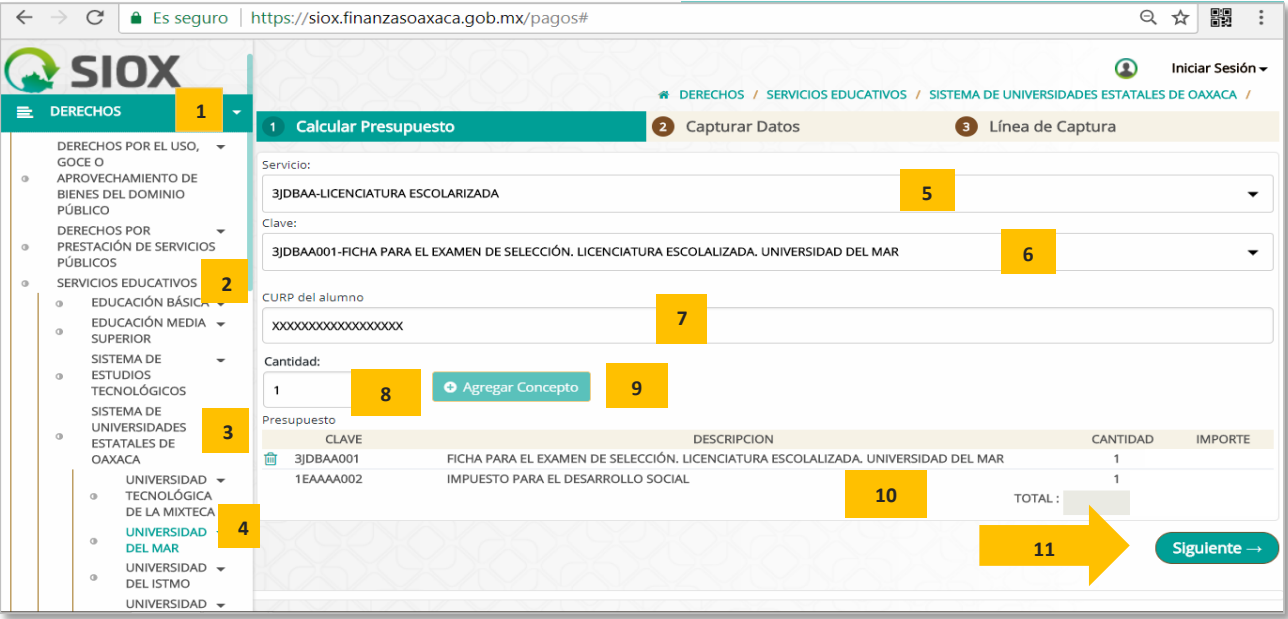

# **Pago para derecho al Examen**

Accesar al link de la Secretaría de Finanzas de Oaxaca para generar formato de línea de captura *[https://siox.finanzasoaxaca.gob.mx/pagos#](https://siox.finanzasoaxaca.gob.mx/pagos)*

De acuerdo a las imágenes seleccionar:

- 1. DERECHOS.
- 2. SERVICIOSEDUCATIVOS.
- 3. SISTEMA DE UNIVERSIDADES ESTATALES DE OAXACA.
- 4. UNIVERSIDAD DEL MAR.

### Calcular Presupuesto

- 5. Seleccionar **Servicio** 3JDBAA- LICENCIATURA ESCOLARIZADA.
- 6. Seleccionar **Clave** 3JDBAA001- FICHA PARA EL EXAMEN DE SELECCIÓN. LICENCIATURA ESCOLARIZADA. UNIVERSIDAD DEL MAR.
- 7. Indicar **CURP** del aspirante (alumno).
- 8. Indicar en **Cantidad** de Examen 1.
- 9. Dar clic en el botón **Agregar Concepto.**
- 10. Se visualizará el **presupuesto** y la cantidad a pagar.
- 11. Dar clic en el botón Siguiente.

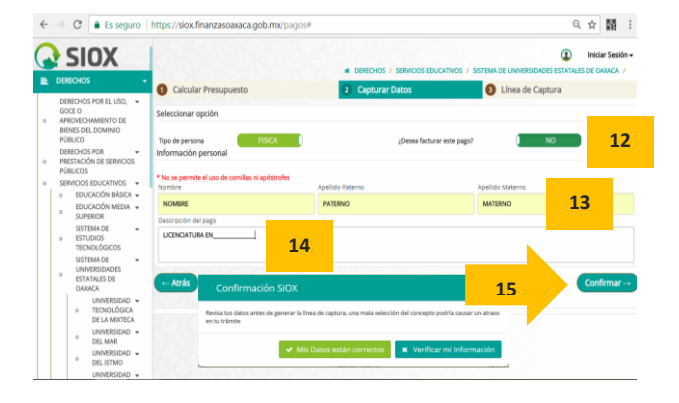

### Capturar Datos

- 12. En caso de requerir factura capturar datos fiscales ó indicar **NO**.
- 13. Indicar **Nombre del Aspirante**, **Apellido Paterno** y **Apellido Materno**.
- 14. En **Descripción del pago** indicar la Carrera aingresar.
- 15. Dar clic en el botón CONFIRMAR, te indicará que verifiques tus datos.

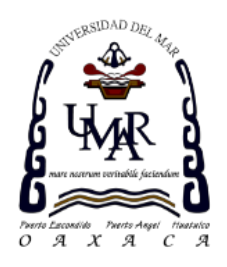

### <span id="page-1-0"></span>Línea de Captura

16. Descargar línea de captura para realizar el pago en los bancos autorizados **antes de la fecha de vencimiento**. Podrá realizar el pago en banca en línea en caso de contar con este servicio.

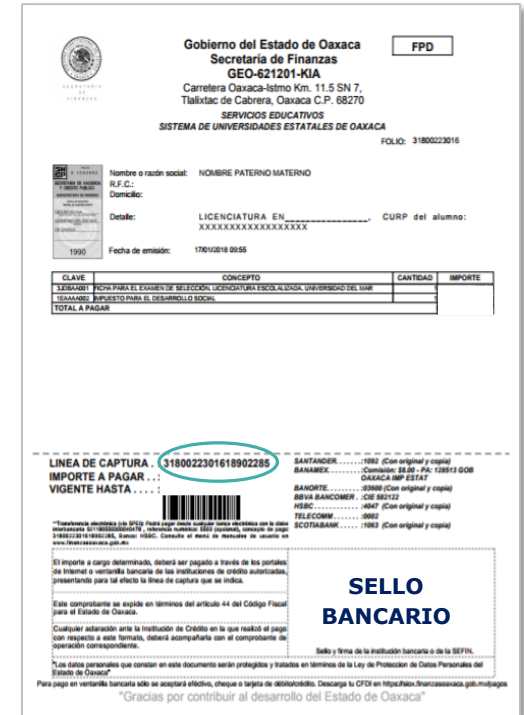

Para iniciar el registro en línea al examen deberá realizar el pago anticipadamente, no tendrá validez su registro sin dicho pago.

#### **BIENVENIDOS AL REGISTRO EN LÍNEA**

#### **AVISO IMPORTANTE:**

SI SE INSCRIBIÓ PREVIAMENTE EN ALGUNA DE LAS INSTITUCIONES Y DESEA CAMBIAR EL PROGRAMA O CARRERA, POR FAVOR, PIDA EL CAMBIO DIRECTAMENTE EN LA INSTITUCIÓN.

#### **AVISO DE PRIVACIDAD**

CENTRO NACIONAL DE EVALUACIÓN PARA LA EDUCACIÓN SUPERIOR A,C., con domicilio en Av. Camino al Desierto de los Leones CARINO MACIONAL DE EVALUACION PARA LA EUDIALIZATION SUPERIOR, CON GONIERA SUS ARRESTES AND SUPERIOR OF AN ANNO<br>análisis estadísticos, contactarlo para informar cambios en el proceso de aplicación y/o como requisito explíci

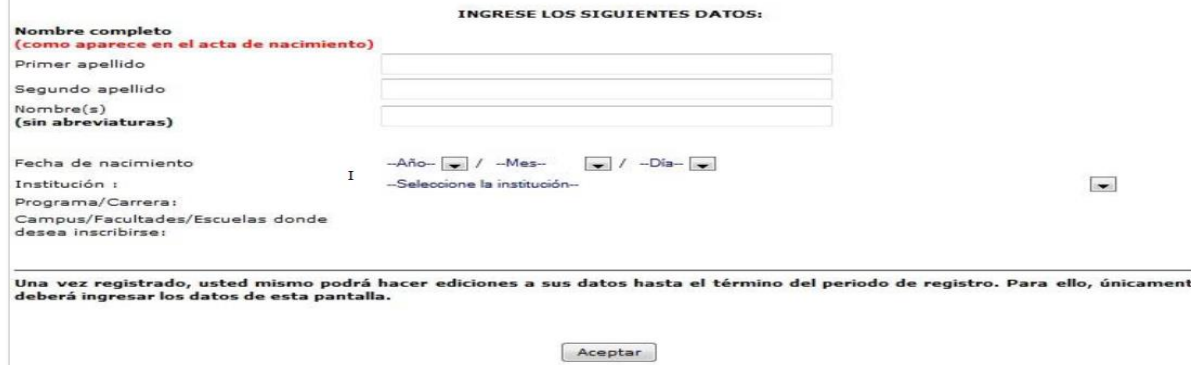

## **Registro en línea**

1. Accesar al link Registro en línea Examen de selección:

### *[http://registroenlinea.ceneval.edu.mx/RegistroLinea/ind](http://registroenlinea.ceneval.edu.mx/RegistroLinea/indexAbierto.php) [exAbierto.php](http://registroenlinea.ceneval.edu.mx/RegistroLinea/indexAbierto.php)*

- 2. En la pantalla principal capture sus datos: primer apellido, segundo apellido, nombre(s), fecha de nacimiento, Institución, Carrera y el Campus ó Sede donde solicitará la aplicación de su examen. De clic en**Aceptar**.
- 3. En la segunda pantalla encontrará las instrucciones para el Registro, se le indicará que la base de datos no lo tiene registrado y si por primera vez entra a registrarse deberá presionar*: Me quiero registrar*, si ya ingresó anteriormente pero, no completó los datos, el sistema no lo habrá registrado y deberá presionar el botón:*Regresar*.

**Me quiero registrar Regresar Regresar** 

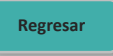

**4.** En la tercer pantalla solicitarán los **datos de ubicación de la sede** en donde presentará el examen, esto dependerá de la sede más cercana a su domicilio actual (Cd. De México, Huatulco, Puerto Escondido, Puerto Ángel u Oaxaca) y el período del registro (04 de Mayo al 29 de Junio de 2018), con fecha de aplicación del examen **04 de Julio de 2018.** 

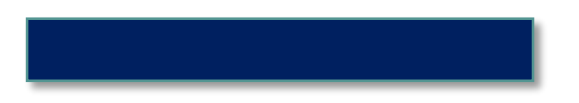

6. Solicitarán requisitar: **Datos del sustentante y de la escuela de procedencia.**

Es muy importante que conteste con veracidad, la información es confidencial y será utilizada únicamente con fines de investigación. El Cuestionario de contexto en línea se encuentra dividido en secciones y sub secciones.

- 7. Al terminar todas las preguntas de la Sección 1 y seleccionar GUARDAR, se observará la Sección 1 COMPLETA y, se deberá seleccionar EDITAR para pasar a la Sección 2.
- 8. Al completar todas las secciones seleccione el botón CONTINUAR.
- 9. Se observará entonces el módulo de pago, en el deberá indicar:
- Tipo de pago Depósito bancario, en caso de no observar esta opción indicar Convenio.
- Referencia (se encuentra en la Línea de Captura en el pago): ejemplo [318](#page-1-0)0022301618902285.
- 10. Al seleccionar el botón **Enviar Registro** el sistema emitirá el *PASE DE INGRESO*, en este documento el aspirante encontrará su número de folio, único e intransferible, así como la información más relevante para sustentar el examen, deberá imprimirlo, firmarlo y presentarlo el día del examen.

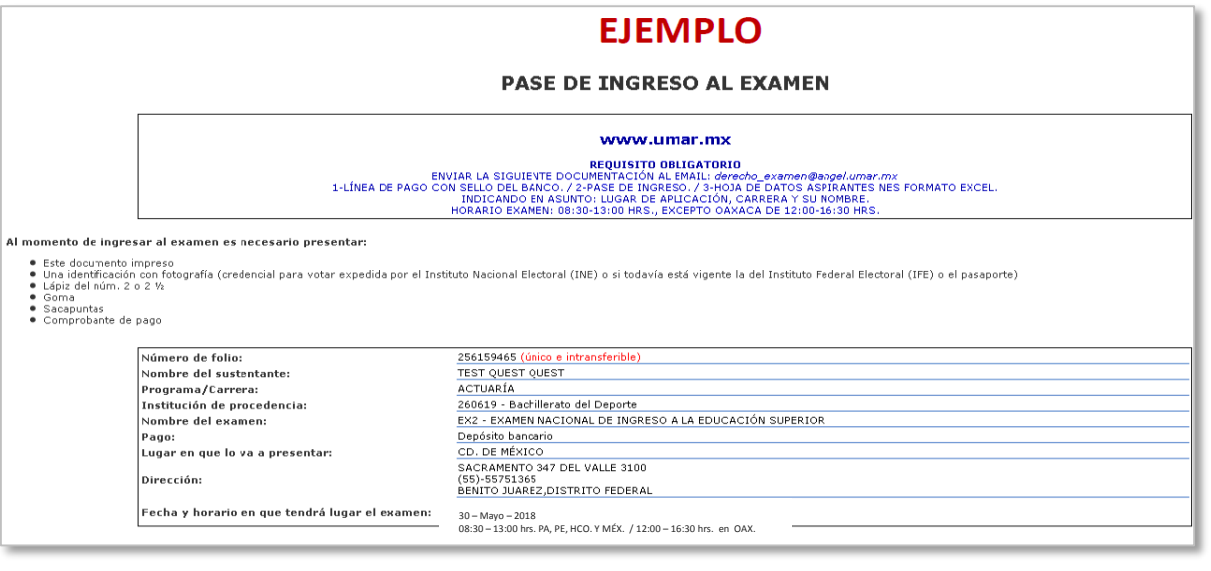

## **Entrega de Documentos OBLIGATORIO**

Para concluir el registro al examen deberá escanear la siguiente documentación en formato PDF al correo *[derecho\\_examen@angel.umar.mx](mailto:derecho_examen@angel.umar.mx)*, indicando en asunto: **CARRERA Y NOMBRE** para considerarlo en el examen:

- Pago con sello del banco generado en Línea de captura (en caso de que el banco emita recibo por separado escanear los dos documentos) ó comprobante de pago en línea.
- Formato requisitado "**Hoja de datos personales NES**" en archivo EXCEL, link: *[http://www.umar.mx/servicios\\_escolares/index.html](http://www.umar.mx/servicios_escolares/index.html)*
- Pase de Ingreso al examen.

## **Guía de Estudios**

La guía de estudios para el examen podrá obtenerla accesando a cualquiera de los siguientes link:

 GUÍA INTERACTIVA con ejemplificaciones, no se puede visualizar se deberá descargar para accesar a ella:

### *[https://drive.google.com/file/d/0Bx6CeAmBVyYONlBl](https://drive.google.com/file/d/0Bx6CeAmBVyYONlBlWTl2dWtrNlU/view) [WTl2dWtrNlU/view](https://drive.google.com/file/d/0Bx6CeAmBVyYONlBlWTl2dWtrNlU/view)*

GUÍA DIGITAL:

*[http://www.ceneval.edu.mx/documents/20182/98406](http://www.ceneval.edu.mx/documents/20182/98406/Guia+EXANI-II+23a+ed.pdf/e1ff950b-2b89-4544-af4b-d5f456fa3ee8) [/Guia+EXANI-II+23a+ed.pdf/e1ff950b-2b89-4544-af4b](http://www.ceneval.edu.mx/documents/20182/98406/Guia+EXANI-II+23a+ed.pdf/e1ff950b-2b89-4544-af4b-d5f456fa3ee8)[d5f456fa3ee8](http://www.ceneval.edu.mx/documents/20182/98406/Guia+EXANI-II+23a+ed.pdf/e1ff950b-2b89-4544-af4b-d5f456fa3ee8)*

Una vez obtenida la guía de estudios deberá estudiar de acuerdo a la Carrera deseada, como se especifica en la siguiente tabla, adicionalmente deberá leer las páginas 7 a la 14 y 39 a la 69 para conocer como está constituido el examen.

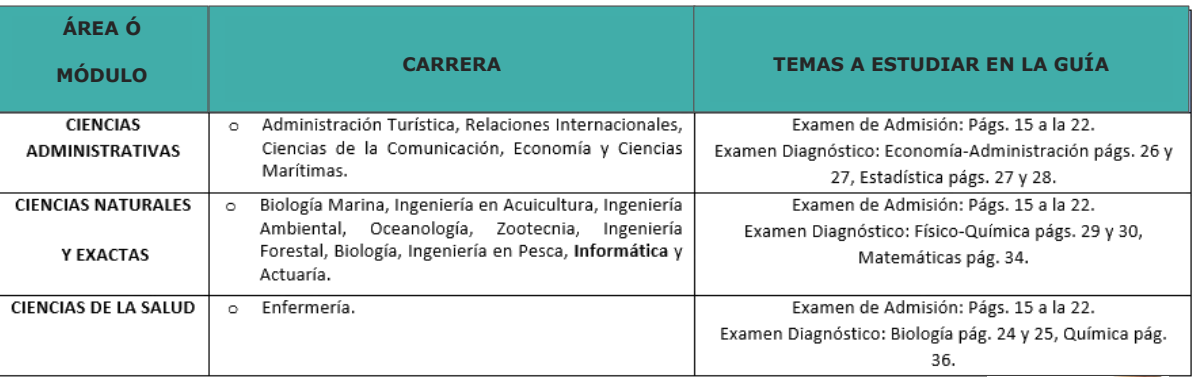

## **Día del Examen**

El día del examen **04 de Julio de 2018**, deberá presentar como requisito:

- Pase de ingreso al examen original.
- \* Recibo de pago original (Línea de captura y/o ficha bancaria)
- Identificación oficial, en caso de ser menor de edad la credencial de alumno.

Para el desarrollo de su examen necesitará lápiz del número 2 o 2½, goma, sacapuntas y **calculadora no programable**.

### **SIN LA DOCUMENTACIÓN REQUISITO NO PODRÁ PRESENTAR SU EXAMEN**

La duración del examen es de 4½ horas, el horario será de **08:30 a 13:00 hrs**., debiendo presentarse media hora antes en la sede de aplicación seleccionada y registrada por el aspirante en el portal de CENEVAL para registrarse al examen.

Es importante que revise en el pase de ingreso la fecha del examen, la sede y el horario al concluir el registro, para evitar que el examen sea cancelado. En caso de no coincidir favor de contactarnos.

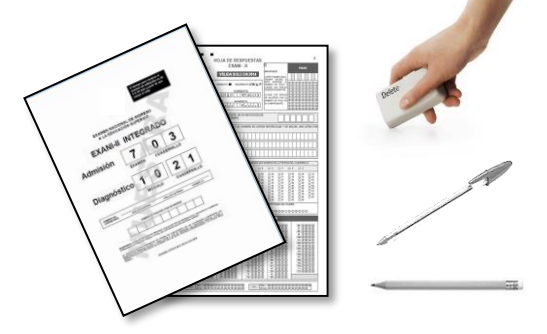

Elaboró I.Q. Ruth Cruz Ríos Jefa del Departamento de Servicios Escolares

Vo. Bo. Dr. Juan Francisco Meraz Hernando ViceRector Académico

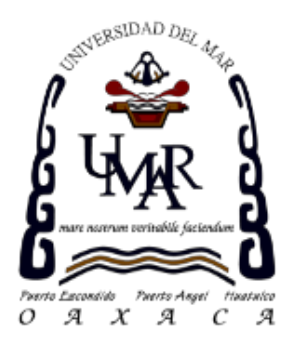